## 華南永昌證券-電子平台 【登入雙因子機制說明】

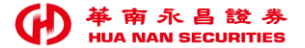

## 華南永昌證券APP【登入雙因子機制說明】

- 一. 電子平台(含華南永昌證券APP 、e指發 、數位網、e櫃台APP)於110年12月起陸續上線完成。
- 二. 新增目的:遵循110年01月08日臺證輔字第1100500068號函辦理,

強化證券商資通安全防護機制,**網路下單登入時,應採雙因子認證方式。**

- 三. 新增功能: 登入雙因子認證機制。
- 四. 最新版本:(詳內文說明)

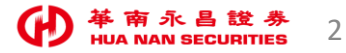

## 華南永昌證券【登入雙因子認證】說明

- 一.本公司網路登入雙因子認證,採用「須有憑證」才能登入看盤及交易。
	- ① 身分檢核第一因子: 身分證字號及登入密碼。
	- ② 身分檢核第二因子: 下單憑證。
- 二. [首次]登入時 或 登入時[憑證過期]:
	- 身分證/密碼輸入正確後,(無憑證)將主動引導客戶「申請/更新憑證」。
	- 憑證申請/更新完成後,**可直接使用本系統**(不須登出系統)。
- 三. 新舊版本差異:
	- **新版**-須先申請憑證,再進行看盤下單。
	- **舊版**-"無"憑證可登入看盤。

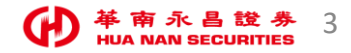

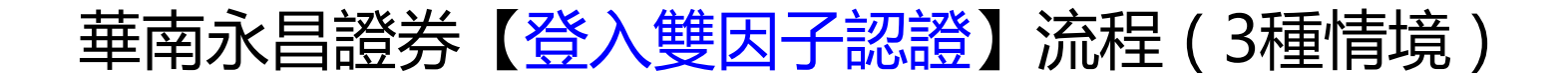

#### 華南永昌證券APP/E指發/數位網:

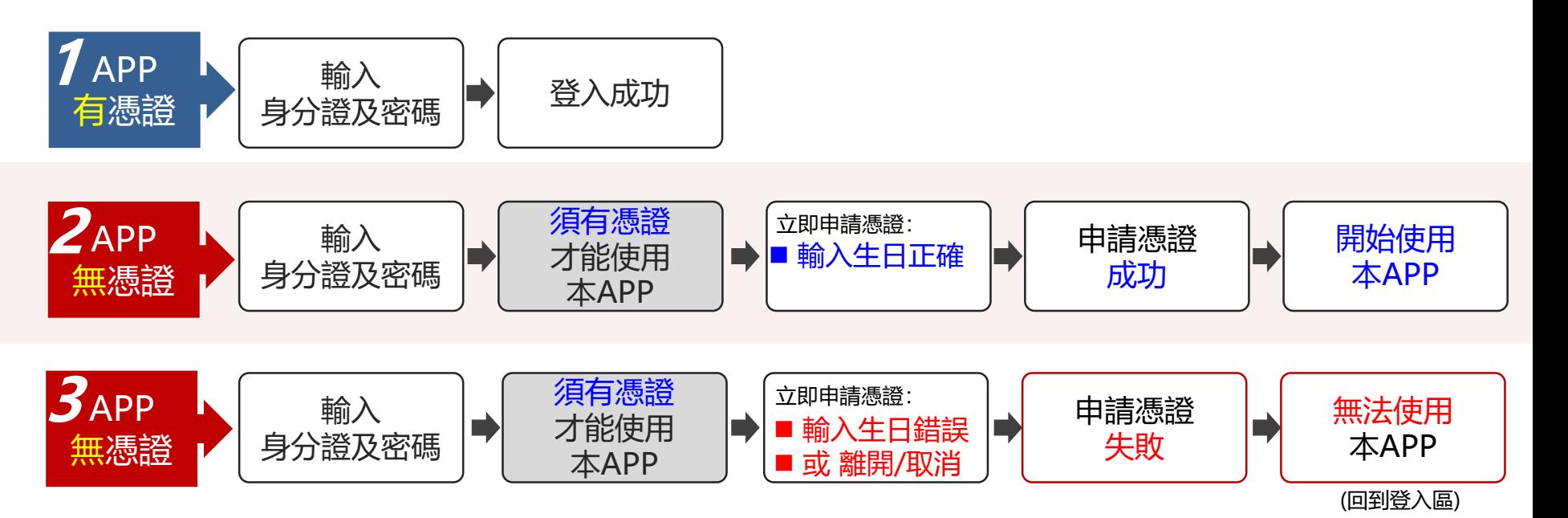

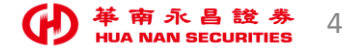

# 華南永昌證券APP 【登入雙因子認證 - 功能畫面】

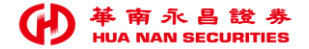

## 華南永昌證券APP【換版說明】

最新版本:

上架後APP不會立即強制更版,將於111/01/12(三)開啟APP強制更版。

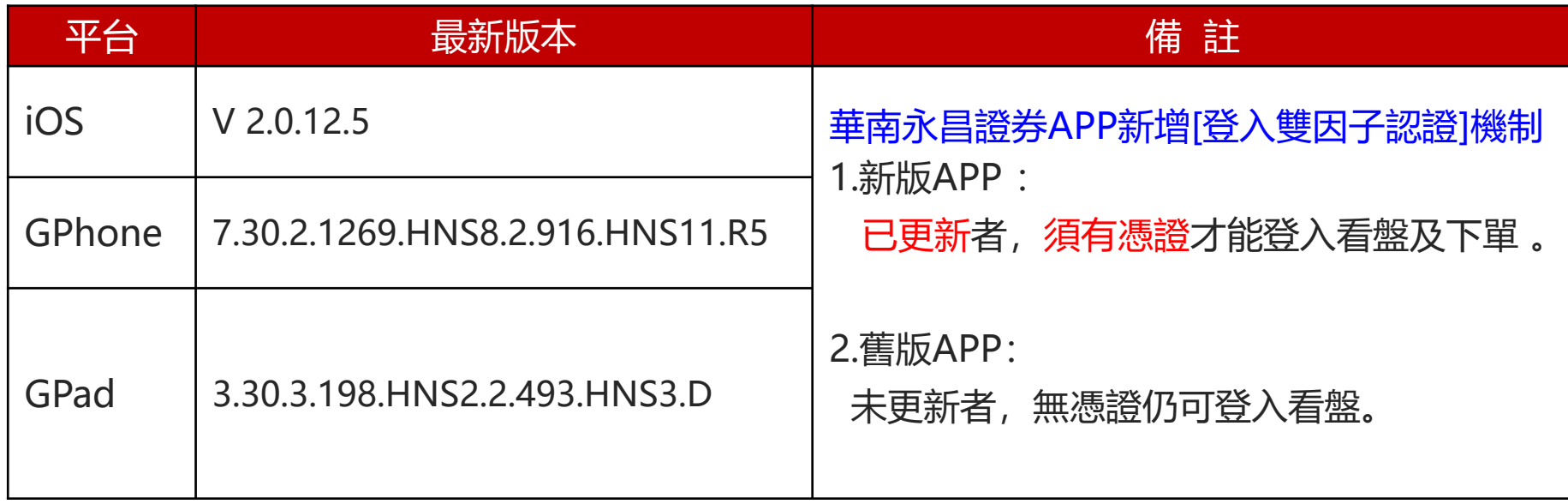

※ 最低支援裝置 iOS 11 以上版本, Android 5.0(含)以上版本。

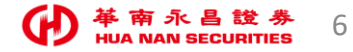

#### 華南永昌APP 功能畫面(已有憑證,直接登入使用)

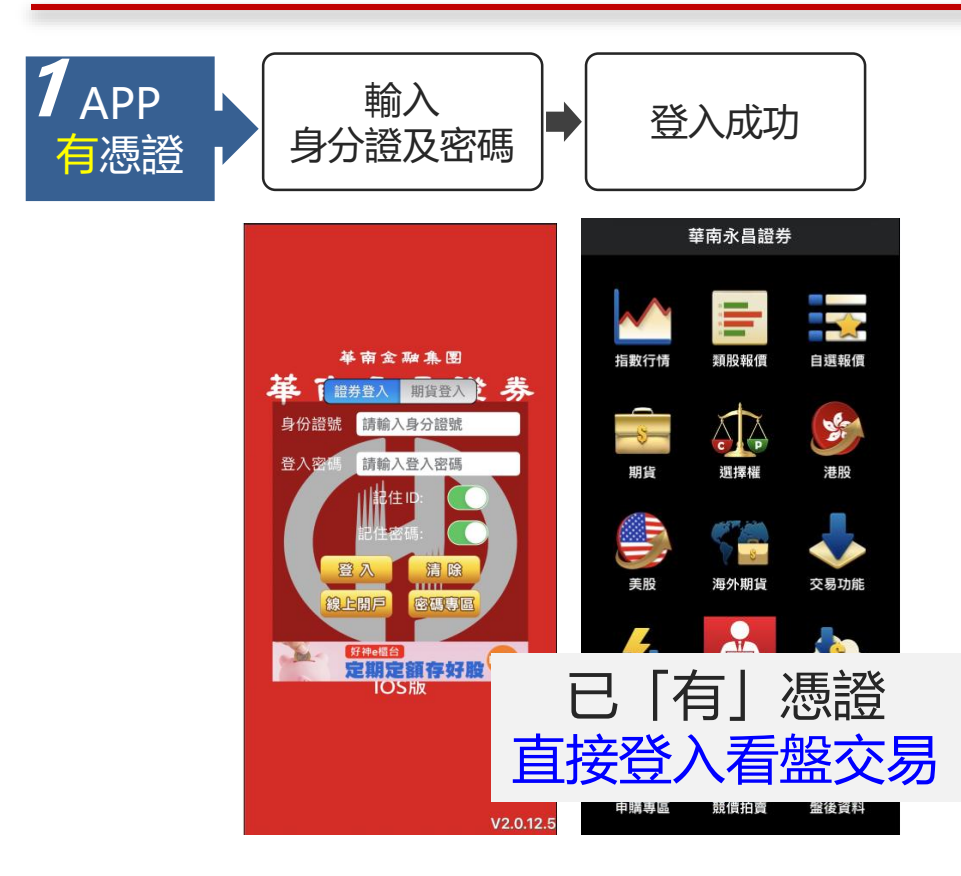

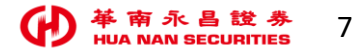

### 華南永昌APP\_功能畫面(無憑證-申請憑證**成功-**開始使用)

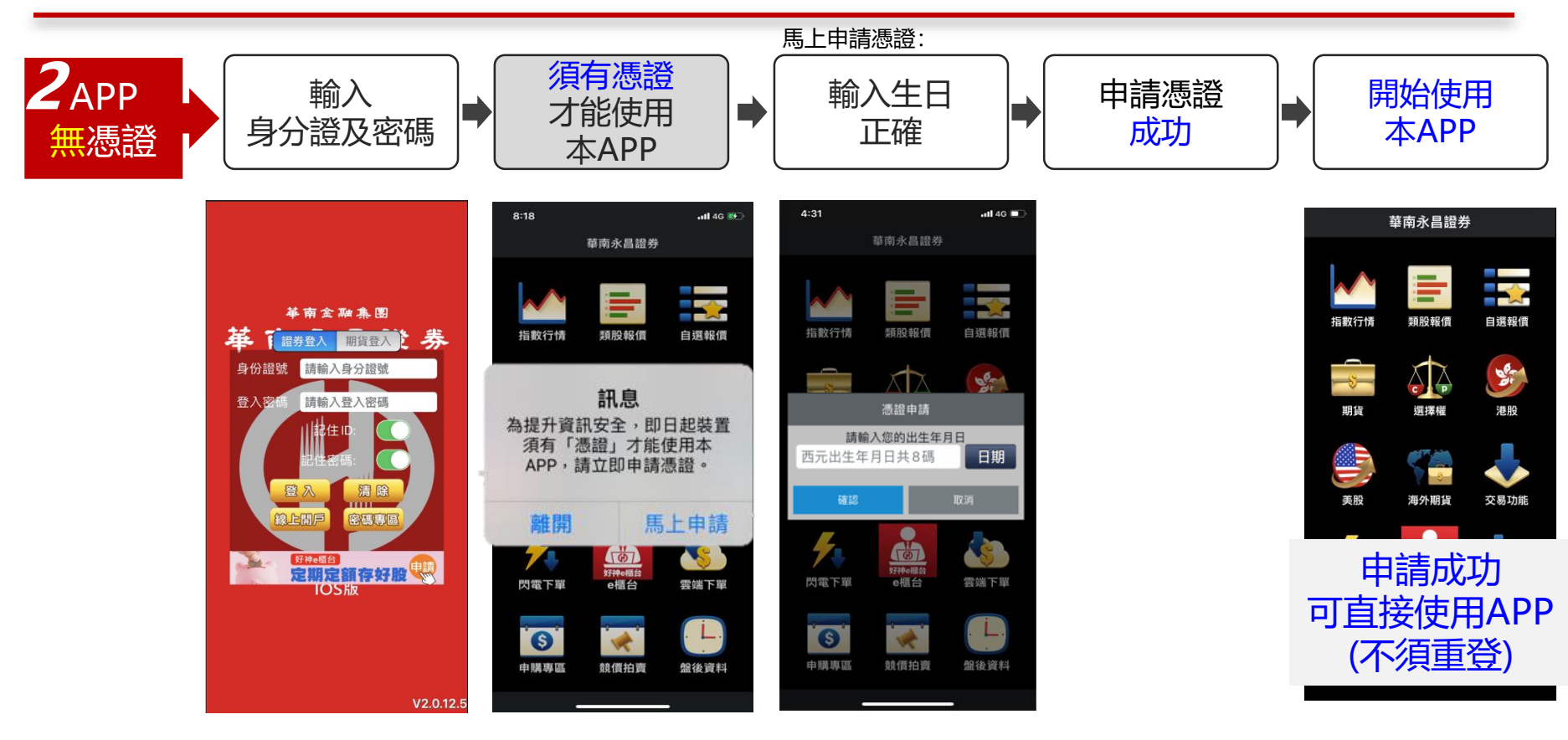

## 華南永昌APP 功能畫面(無憑證-申請憑證失敗)

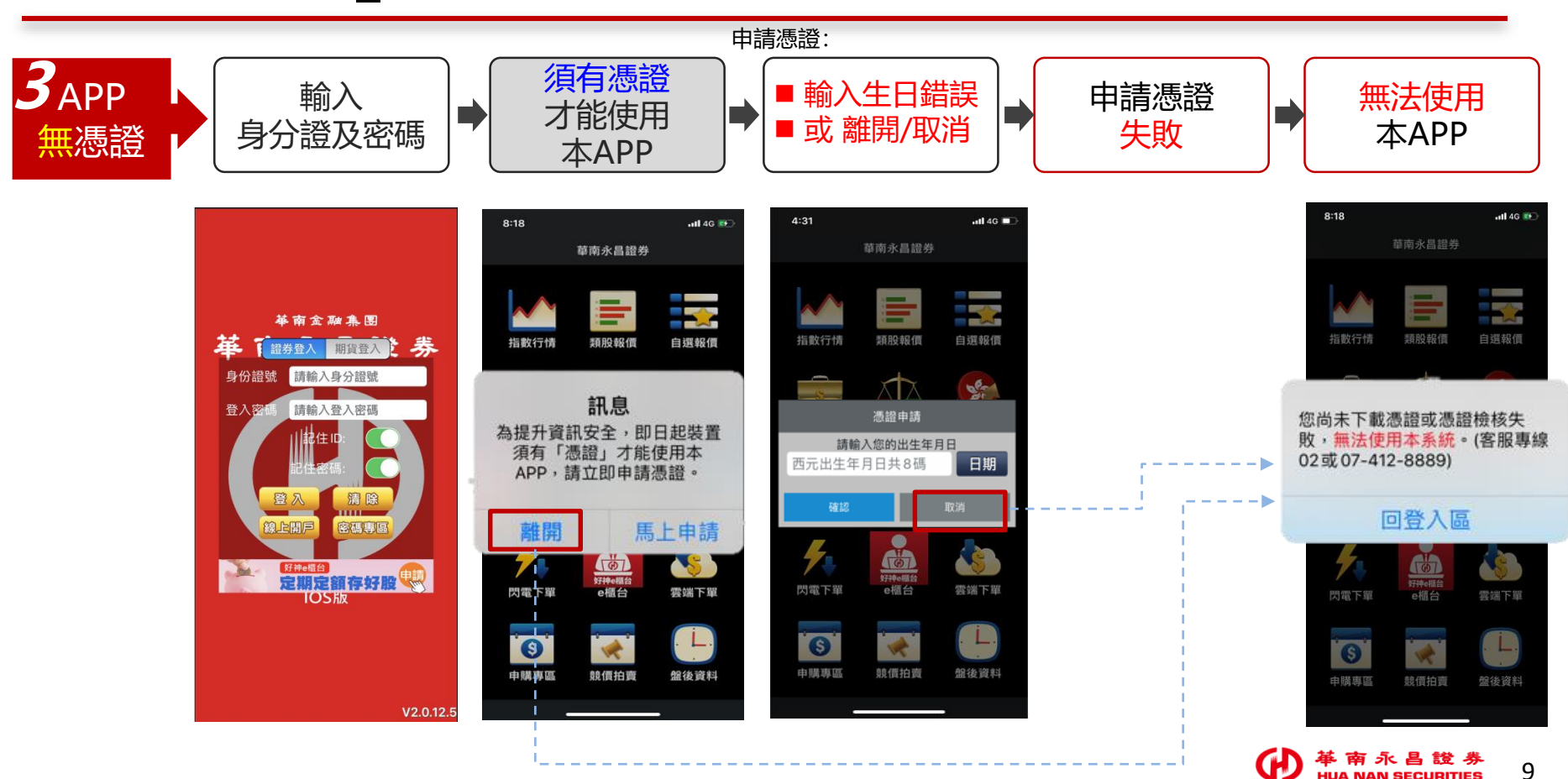

登入雙因子111/01/10上線

# 華南E指發 【登入雙因子認證 - 功能畫面】

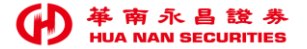

#### 華南E指發 功能畫面(已有憑證, 直接登入使用)

#### 登入雙因子111/01/10上線

**AB YETH** 

加權指數

17450

16531

**V/委託 Y成交** 

| 施·民生S

總量

 $326...$ 

6954

128

229

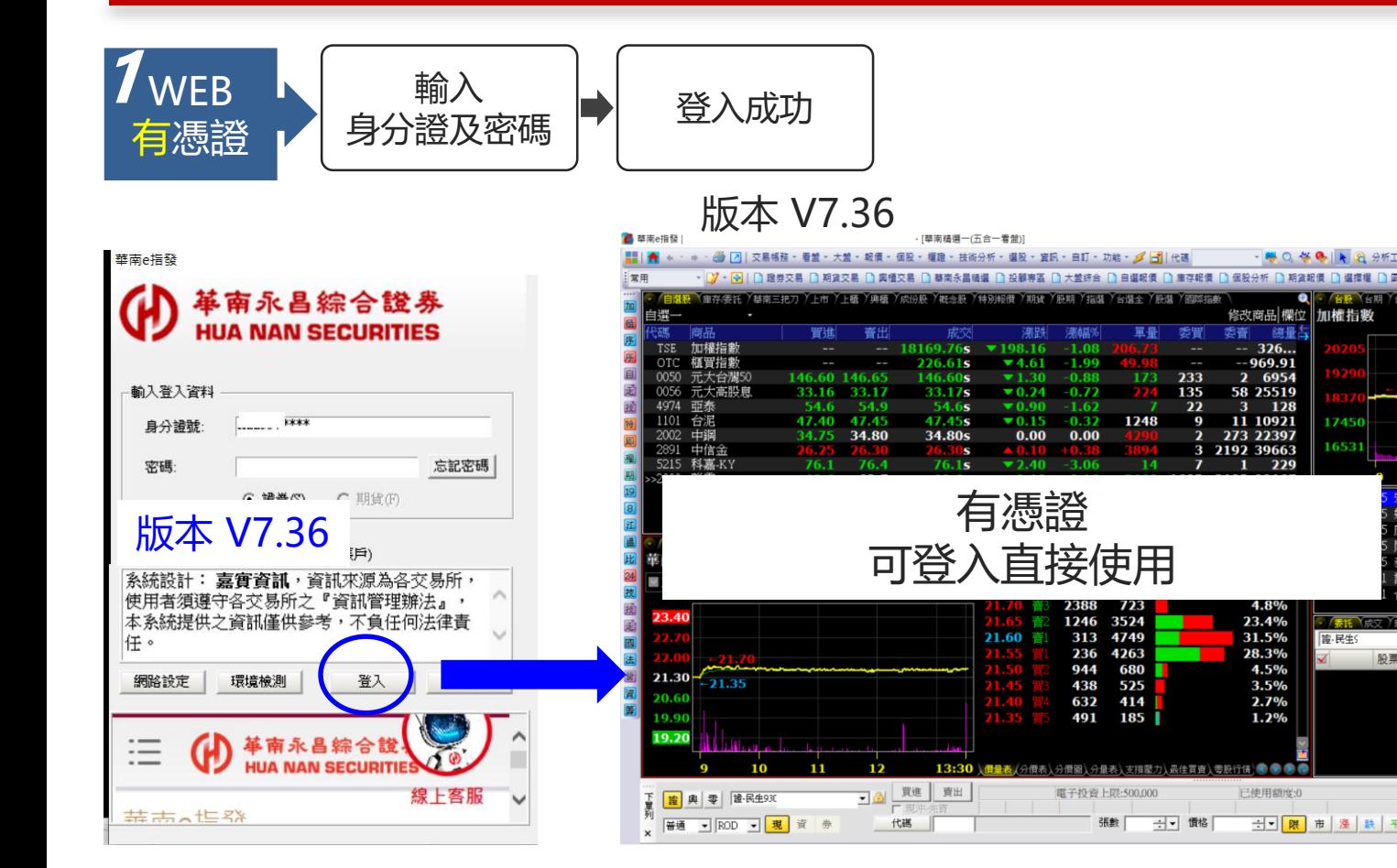

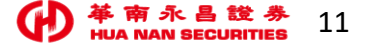

## 華南E指發\_功能畫面(無憑證-申請憑證**成功-**開始使用)

登入雙因子111/01/10上線

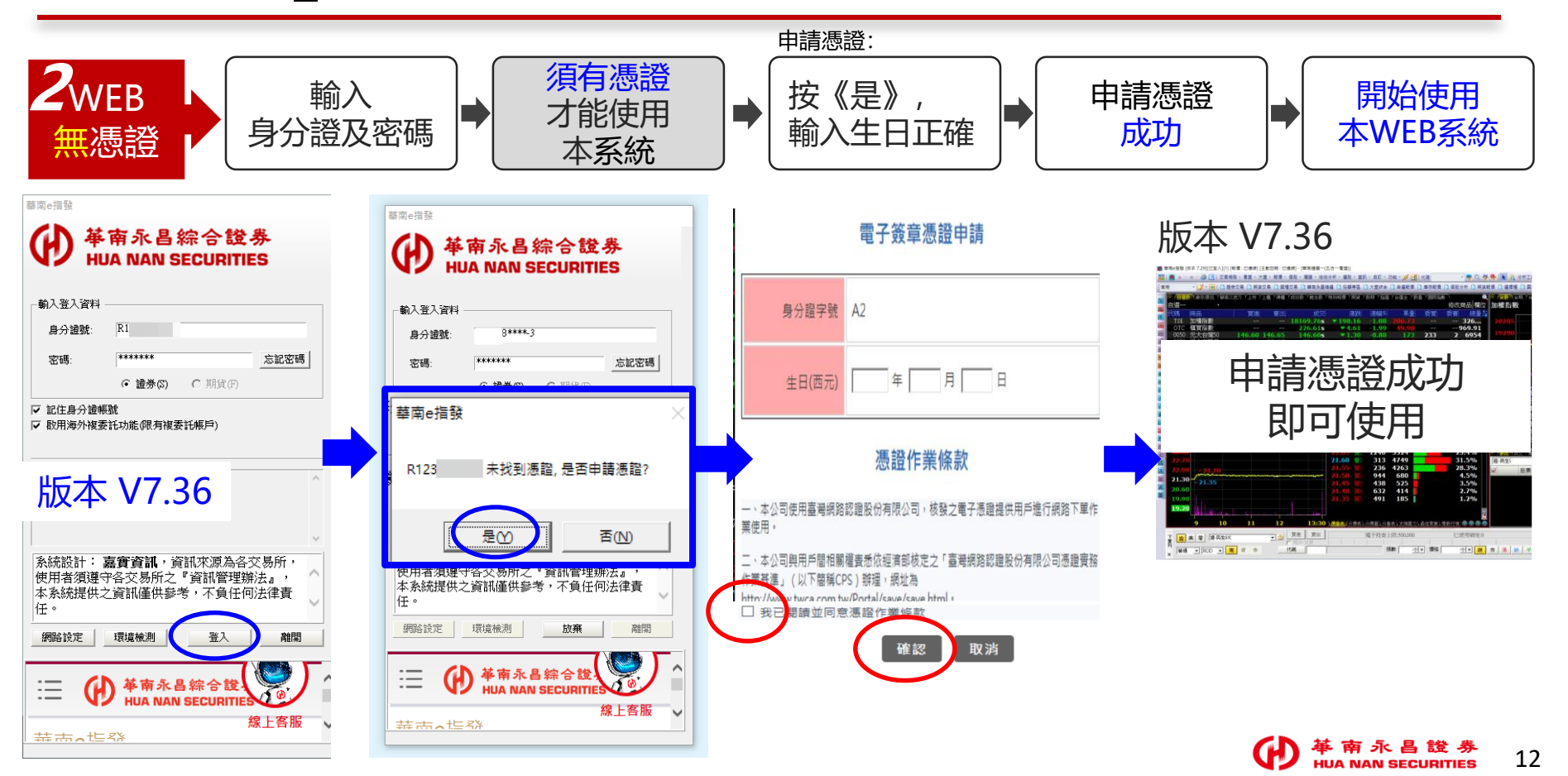

## 華南E指發 功能畫面(請更新至最新版本 V7.36)

登入雙因子111/01/10上線

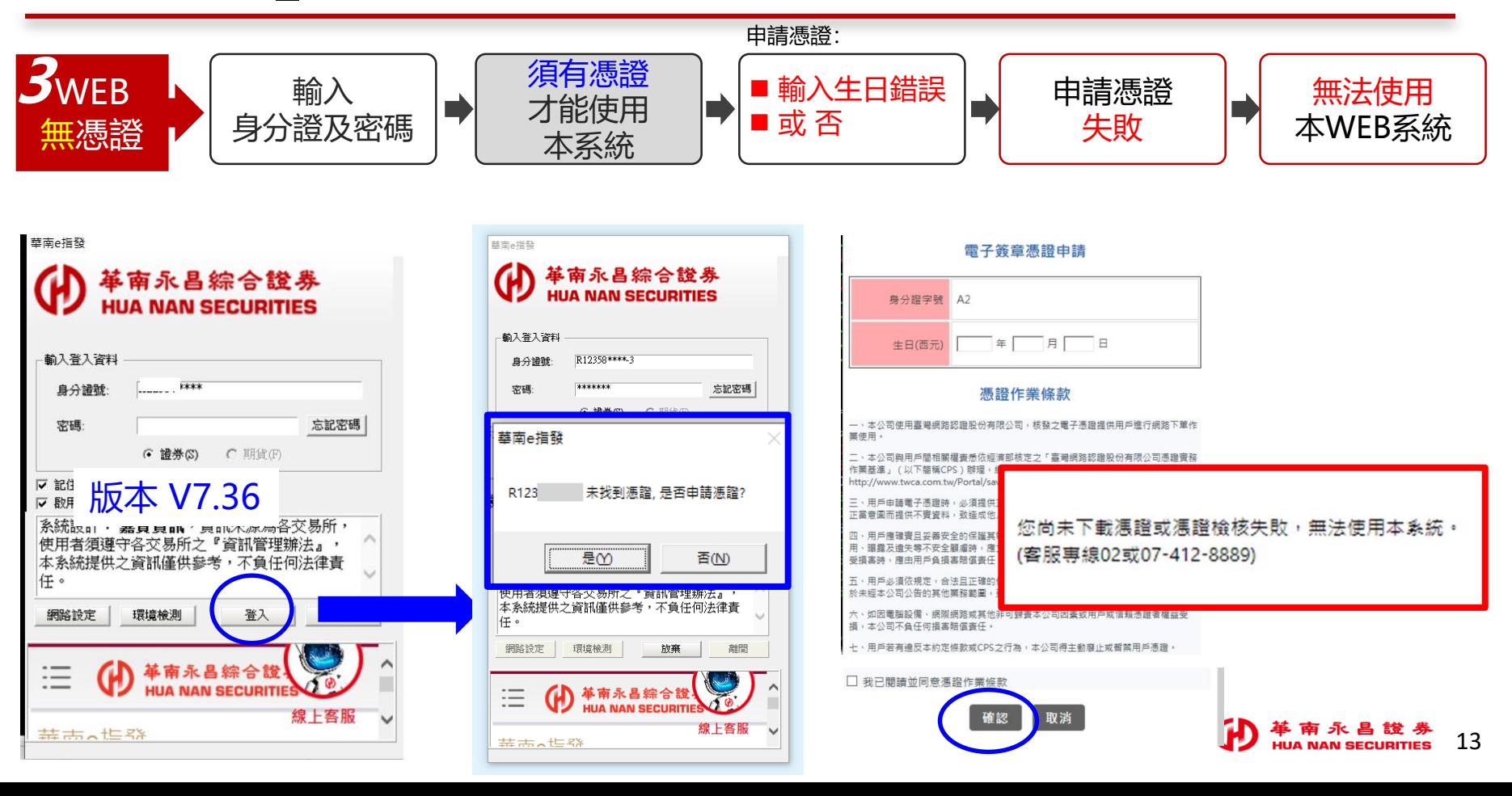

## 華南數位溫 【登入雙因子認證 - 功能畫面】

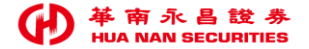

実業版 VIP看做室 (HTML5) | 登田 | 日示日明 |

#### 華南數位網 功能畫面(已有憑證,直接登入使用)

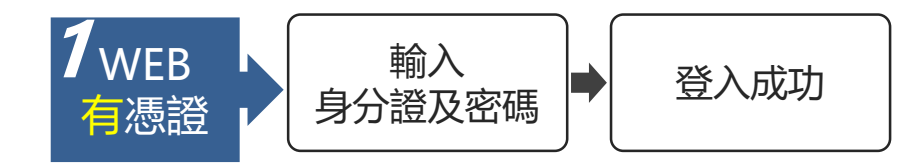

#### 華南數位網線上下單

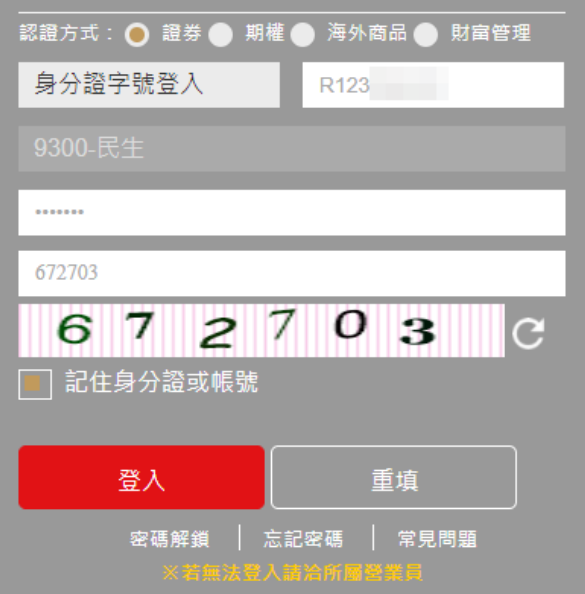

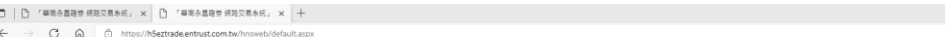

華南永昌綜合證券 **JUA NAN SECURITIES** 

**超券下單 超券模務 零股交易 期權下單 期權帳務 梭委託下單 梭委託帳務 新股申購 智慧選股 客戶專區 股票資訊 華南資訊 看盤室** 

歡抑使用華南數位網

XXXX 先生/小姐您好 歡迎使用 尊南永昌銀券 網路下葉

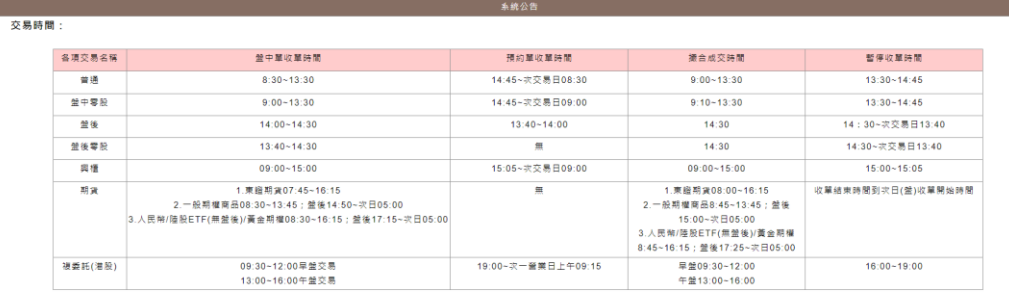

證券公告:

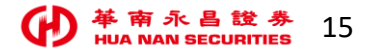

## 華南數位網\_功能畫面(無憑證-申請憑證**成功-**開始使用)

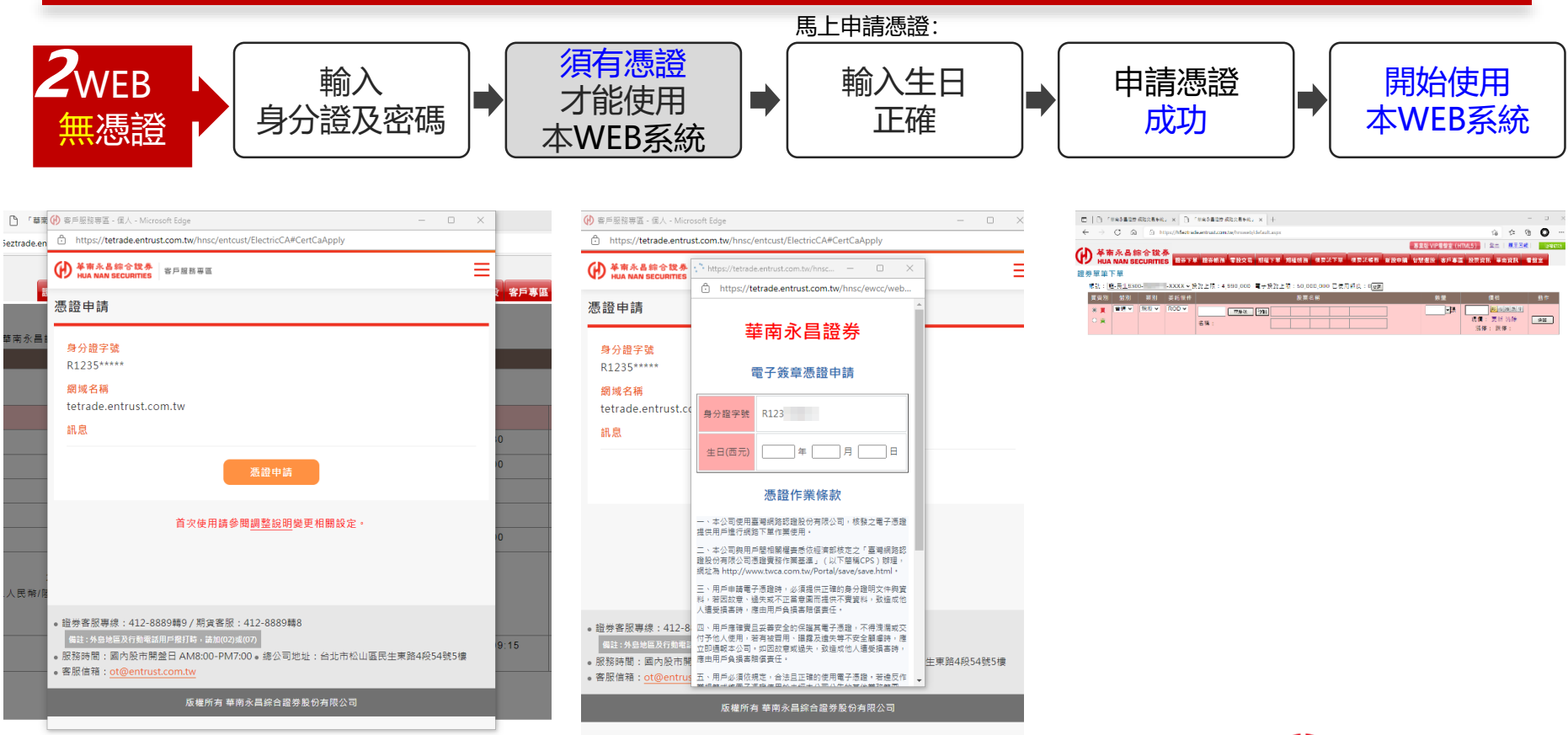

## 華南數位網 功能畫面(無憑證-申請憑證失敗-無法使用)

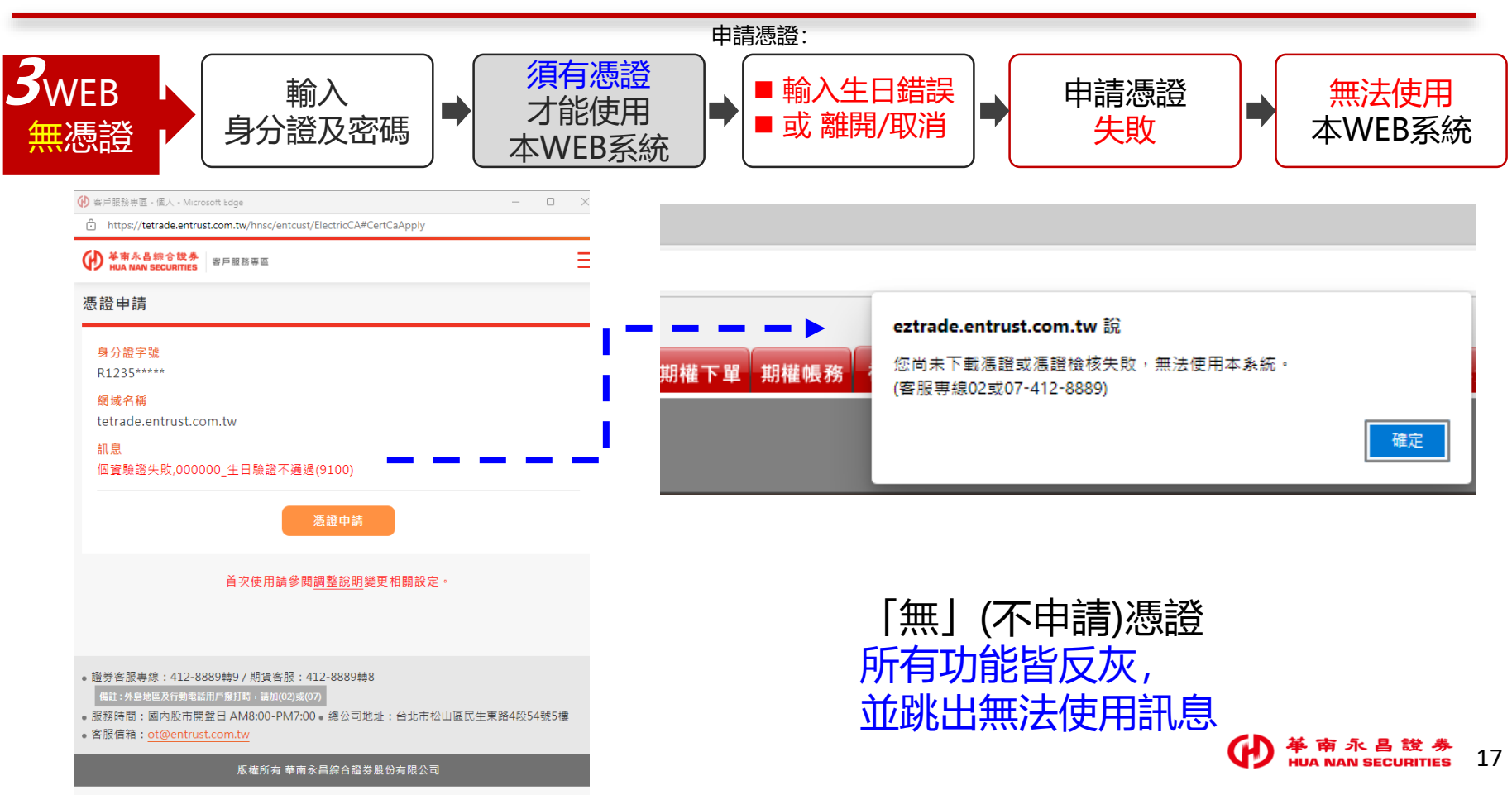

登入雙因子110/12/22上線

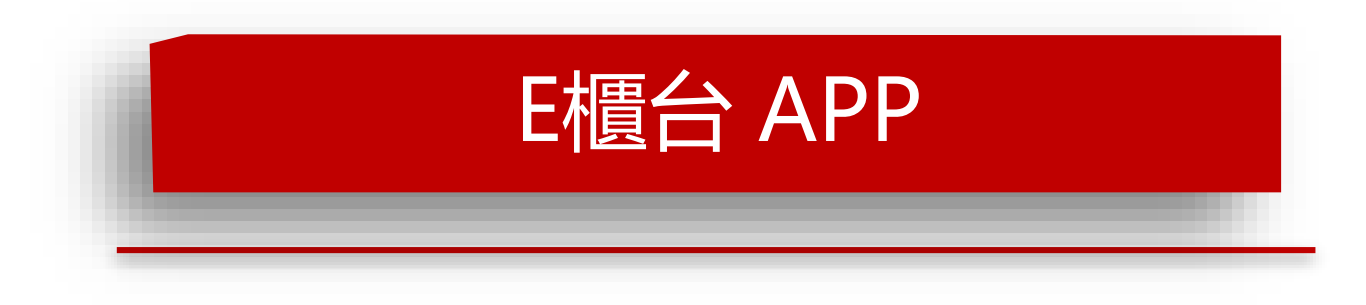

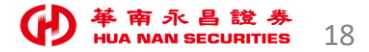

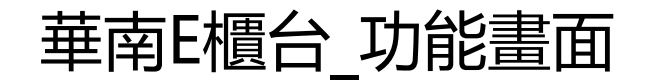

•[Android](https://play.google.com/store/apps/details?id=com.entrust.appportal&hl=zh_TW) (1.1.40 版) • $IOS$  [\(1.1.42](https://apps.apple.com/tw/app/%E5%A5%BD%E7%A5%9Ee%E6%AB%83%E5%8F%B0/id1404877345) 版)

- 點選功能(例:定期定額) >登入>憑證作業 > 憑證申請>輸入生日正確即可完成憑證申請。
- 舊版及新版本,皆為「無」申請憑證>無法使用交易功能 (無法進入功能畫面)。

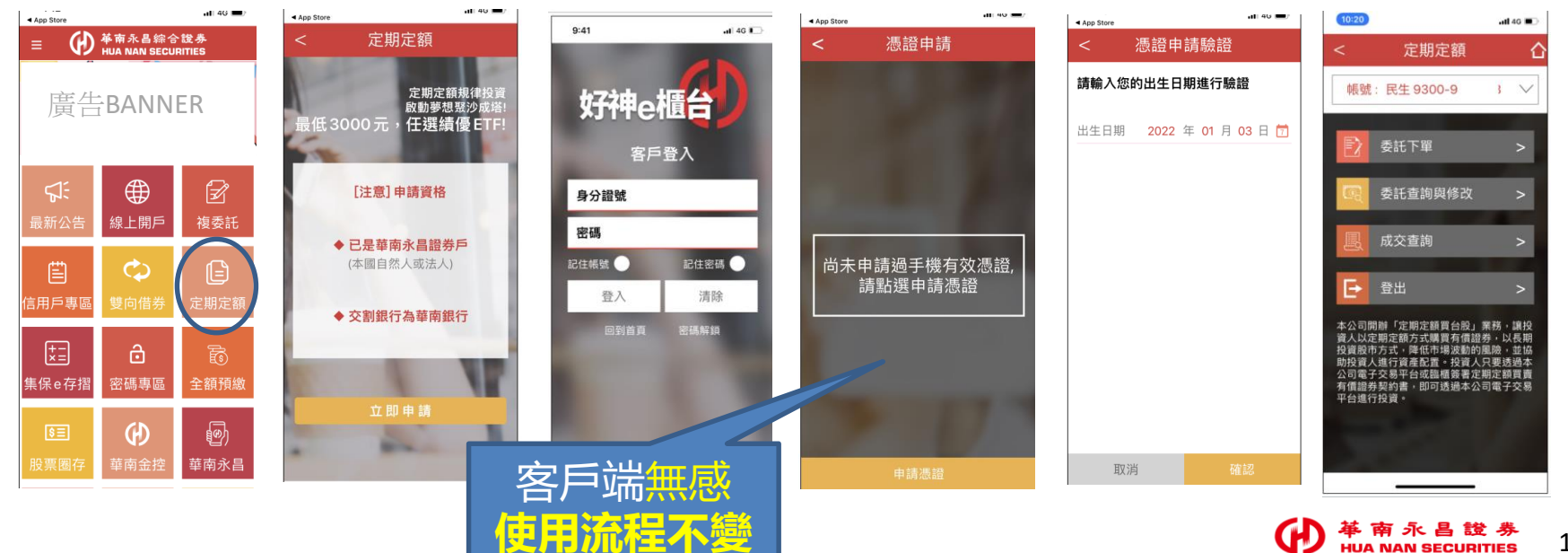

19

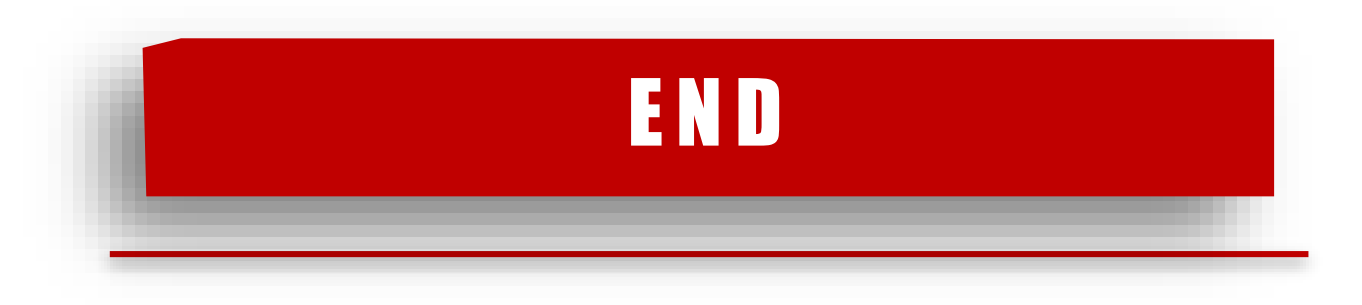

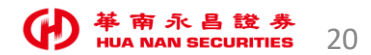